# **Où se trouvent les fichiers journaux de l'écran bleu de la mort (BSOD) dans Windows et Voici comment les lire**

*Windows enregistre ses journaux Blue Screen of Death (BSOD) afin que vous puissiez savoir ce qui plante votre PC. Mais où sont ces fichiers, et comment les lisez-vous ?*

Zainab Falak :

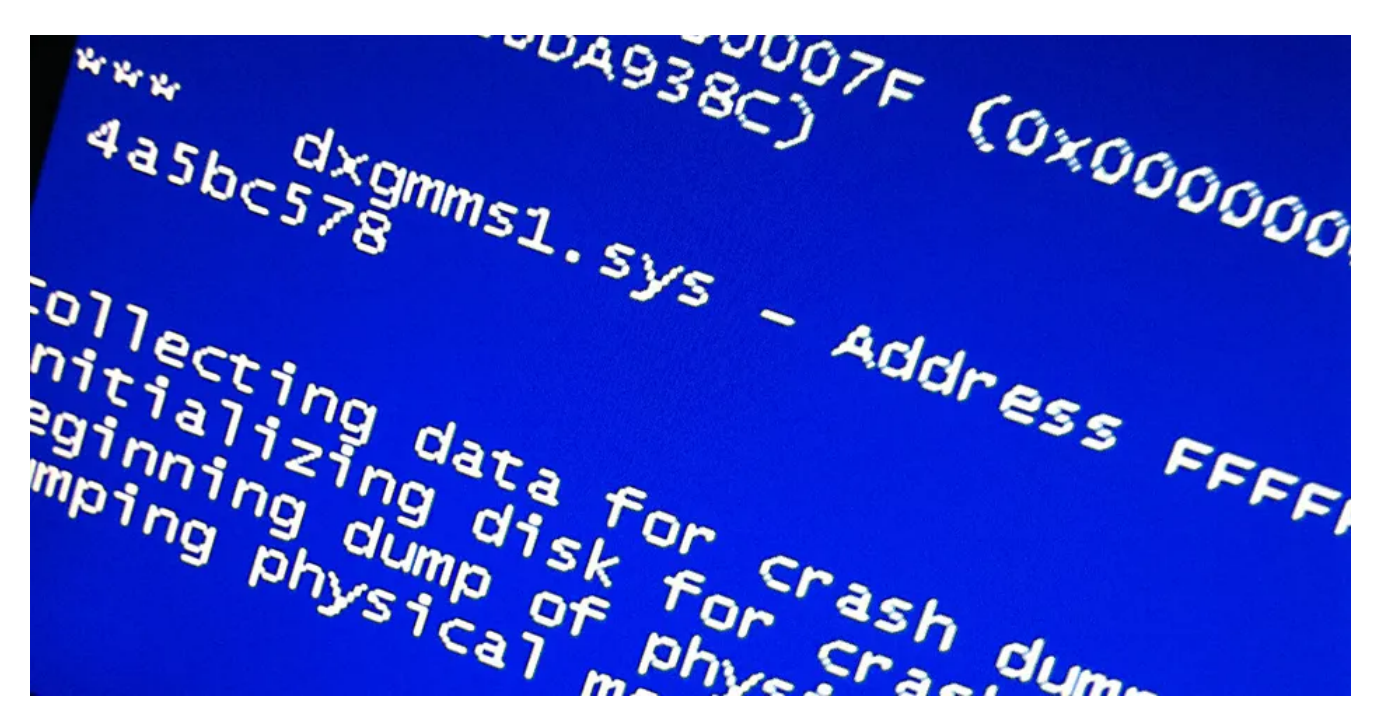

Lorsque votre ordinateur tombe en panne et que vous faites face à un écran bleu de la mort (BSOD), votre système enregistre les détails de l'incident sous forme de journal BSOD, dans un emplacement prédéfini dans Windows.

Ces informations vous donnent des détails sur le moment où le crash s'est produit, ce qui l'a causé et parfois même ce qu'il faut faire pour résoudre le problème.

Dans ce guide, nous allons d'abord discuter de l'emplacement des fichiers BSOD dans Windows, puis de leur identification.

Une fois que vous avez localisé un fichier BSOD, nous vous montrerons comment le lire correctement pour comprendre les causes potentielles de l'erreur et résoudre le problème.

### **Où se trouvent les fichiers journaux BSOD dans Windows?**

Vous pouvez trouver les fichiers journaux BSOD dans l'Observateur d'événements, le Panneau de configuration et l'Éditeur du Registre dans Windows.

Ci-dessous, nous avons répertorié les étapes détaillées pour trouver ces fichiers dans ces trois utilitaires.

#### **1. Recherchez et lisez les fichiers journaux BSOD dans l'Observateur d'événements**

L'Observateur d'événements est un outil développé par Microsoft pour permettre aux utilisateurs d'afficher les événements liés au système et au programme dans Windows. Ces événements peuvent inclure des erreurs système, des avertissements, des messages d'information, etc.

En d'autres termes, chaque problème que vous rencontrez (qu'il s'agisse d'un problème mineur ou d'un crash majeur) sera enregistré dans l'Observateur d'événements pour une enquête ultérieure et un partage avec Microsoft.

Vous pouvez consulter notre guide détaillé sur [ce qu'est l'Observateur d'événements et comment il peut être](https://www.makeuseof.com/windows-event-viewer-guide/) [utile](https://www.makeuseof.com/windows-event-viewer-guide/) si vous ne le connaissez pas.

Voici comment trouver les fichiers journaux BSOD dans l'Observateur d'événements :

1. Cliquez avec le bouton droit sur l'icône Windows dans la barre des tâches et choisissez **Observateur d'événements** dans le menu contextuel.

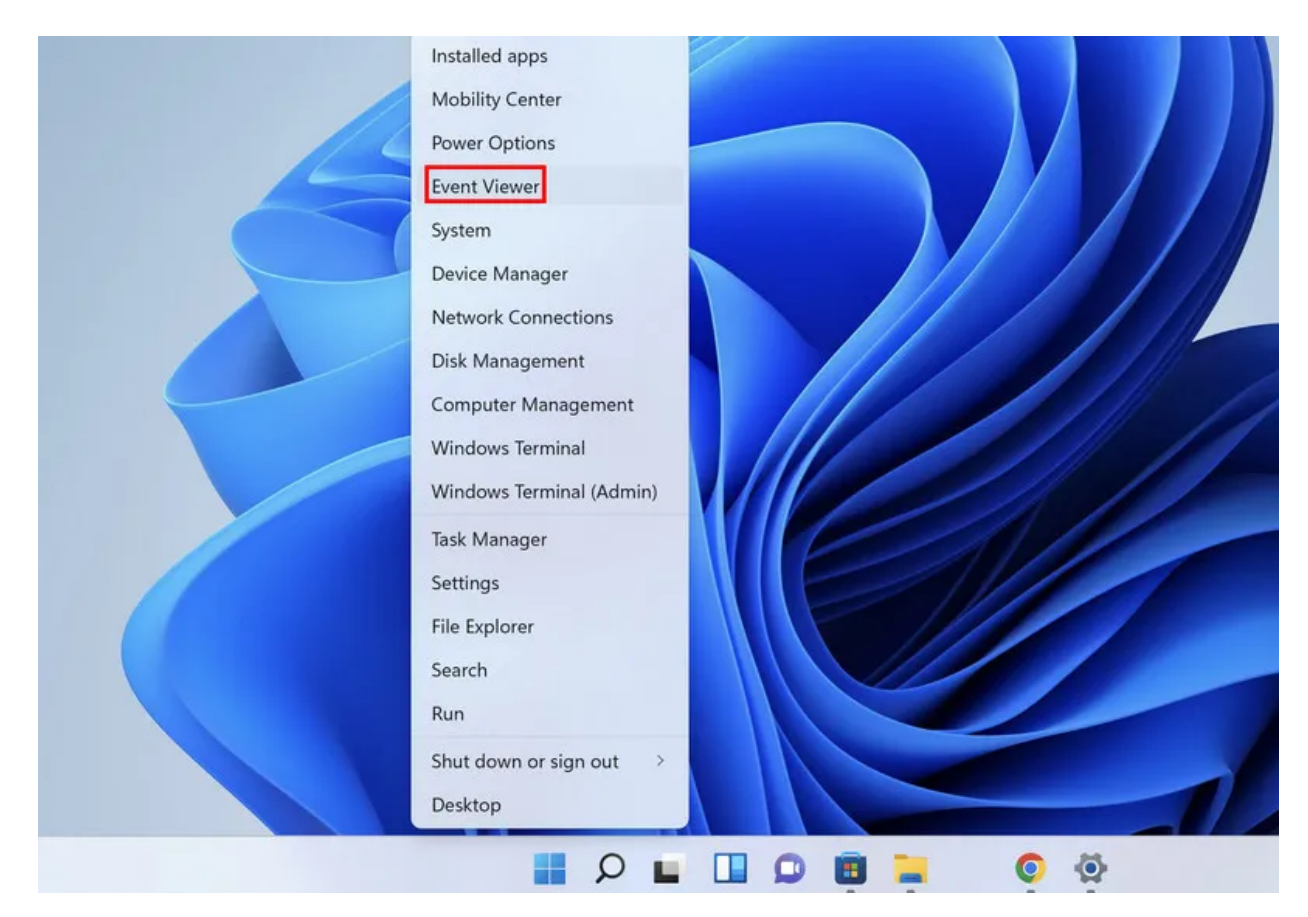

2. Rendez-vous dans le menu **Action** situé en haut et choisissez **Créer une vue personnalisée** dans le menu contextuel.

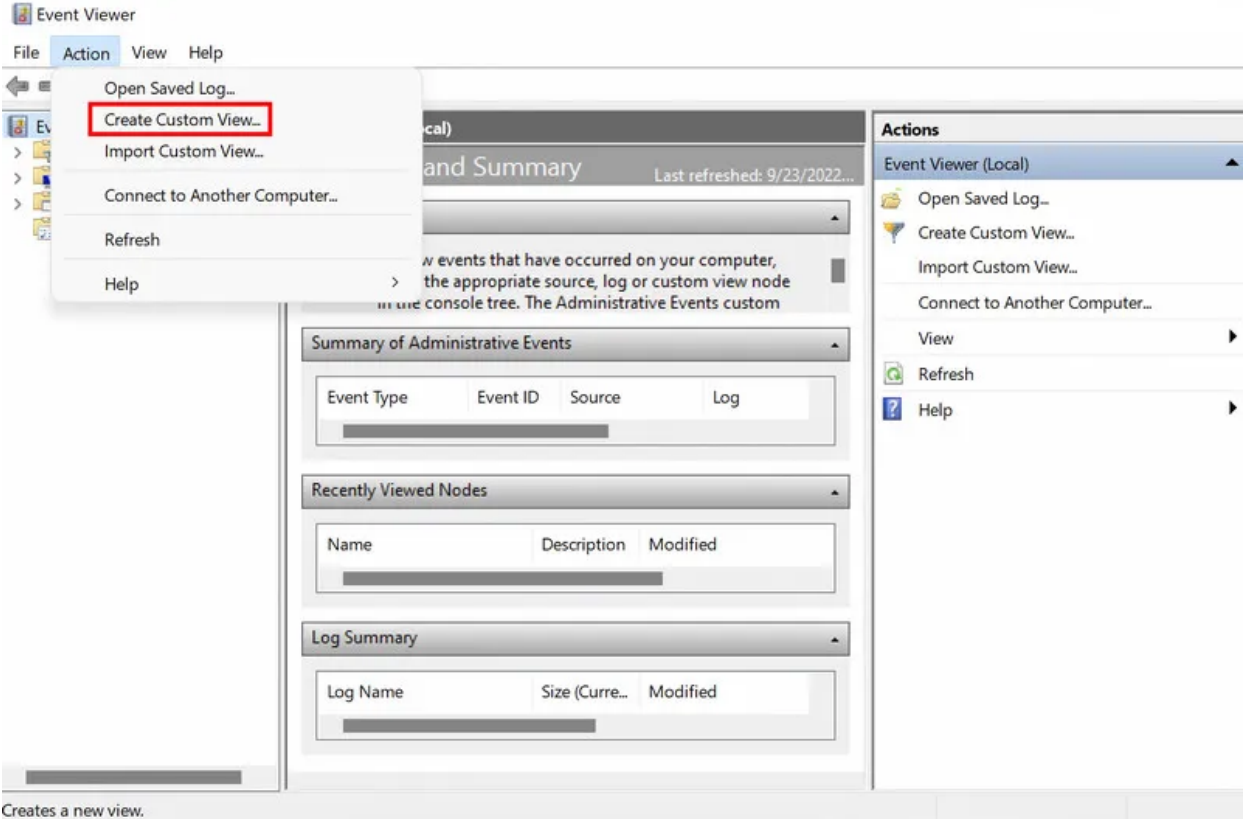

3. Dans la boîte de dialogue suivante, développez la liste déroulante **Journalisé** et choisissez l'heure à laquelle vous avez rencontré le problème.

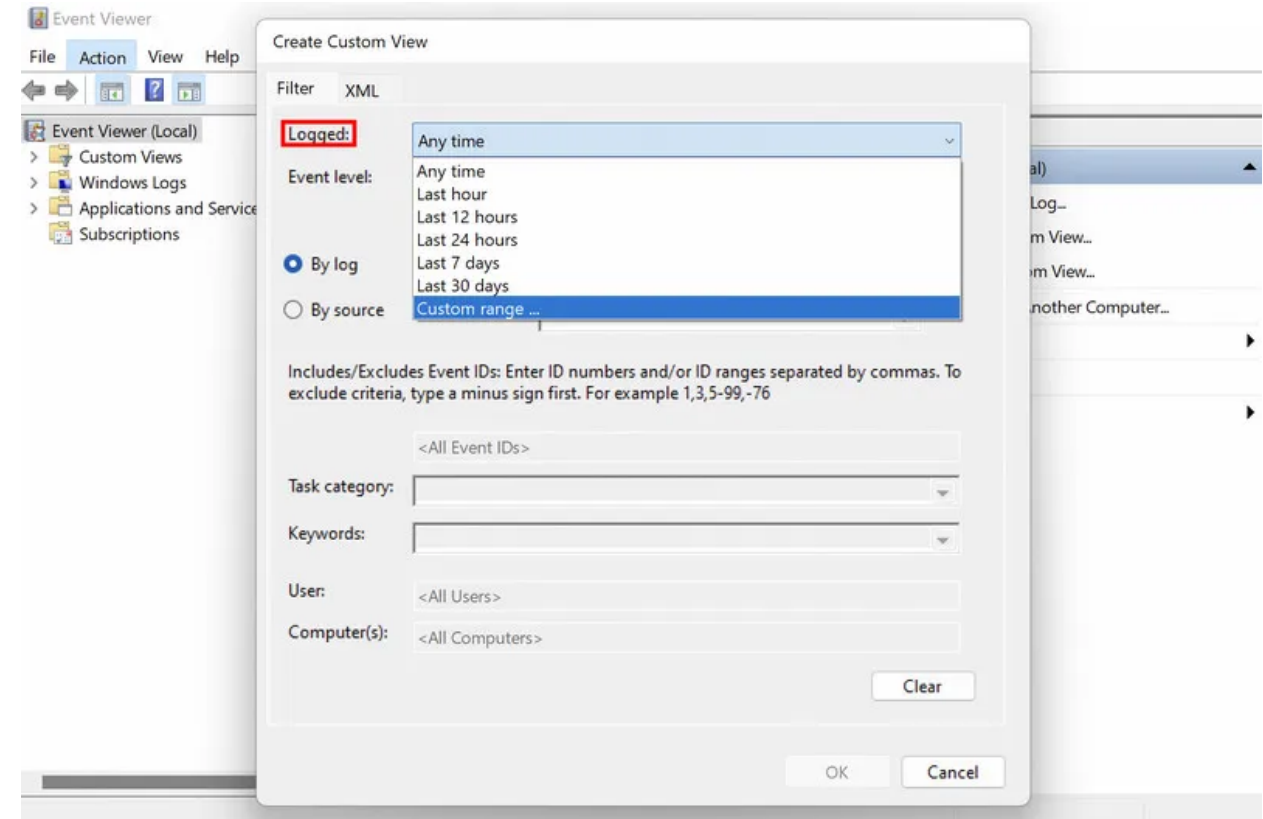

4. Maintenant, passez à la section Niveau de l'événement et choisissez **Erreur**.

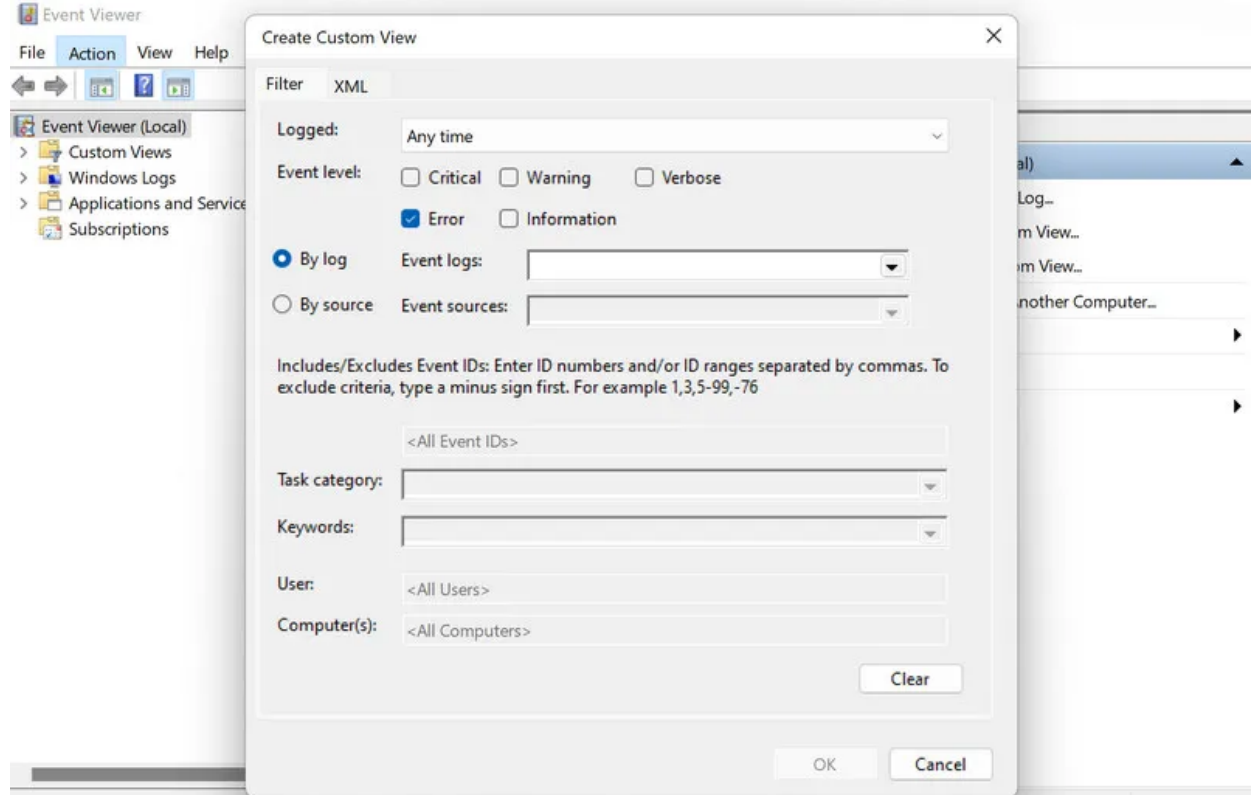

5. Développez la liste déroulante Journaux des évènements et cochez la case Journaux Windows.

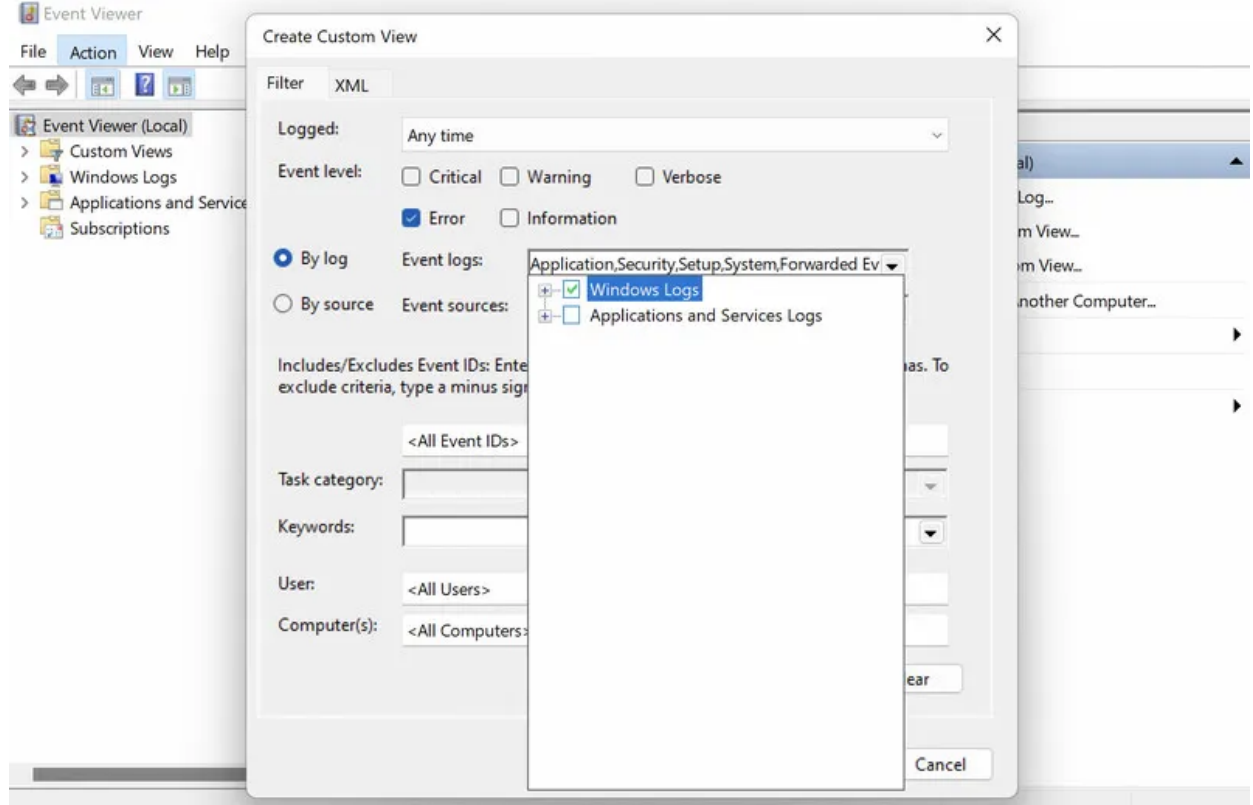

- 6. Cliquez sur **OK** pour continuer.
- 7. Vous serez maintenant invité à entrer un nom et une description pour la vue personnalisée que vous venez de créer.

Entrez ces détails et cliquez sur **OK.**

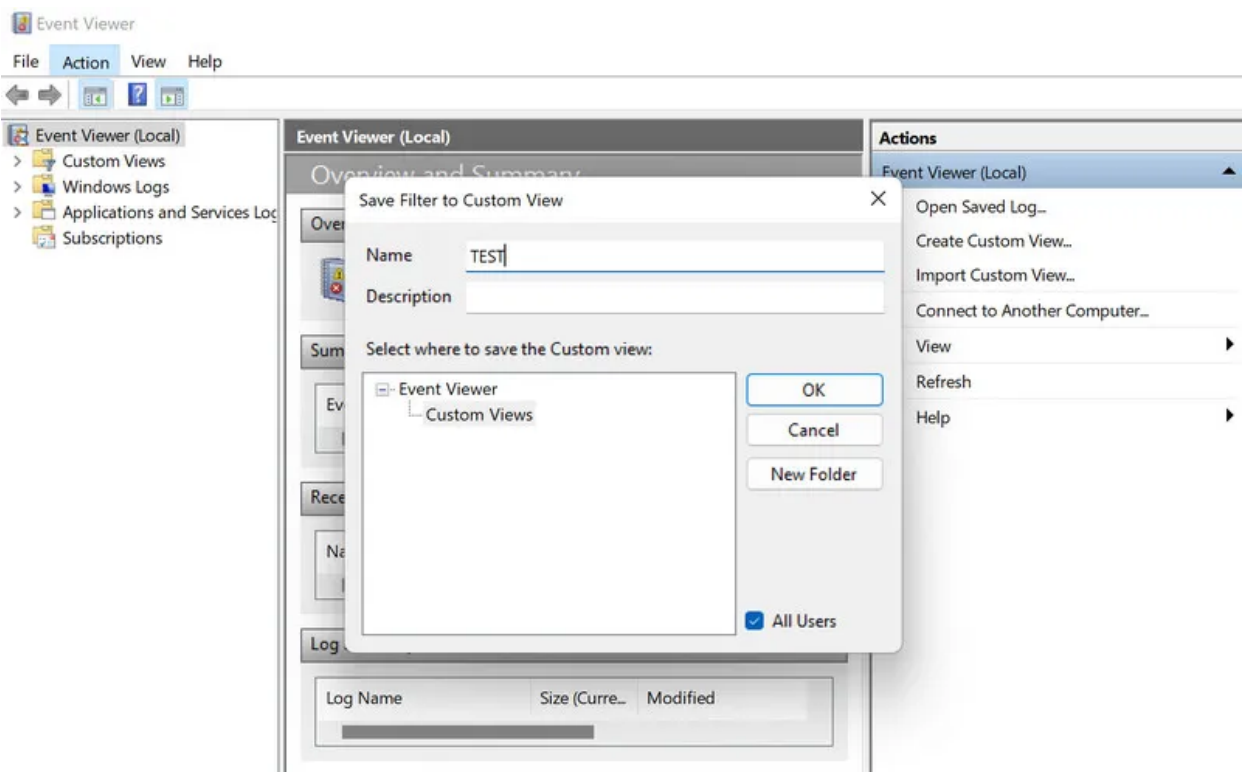

8. Une fois la vue créée, une liste d'erreurs survenues au cours de la période que vous avez sélectionnée précédemment vous sera présentée.

Vous pouvez trier ces informations plus loin dans la section Date et heure.

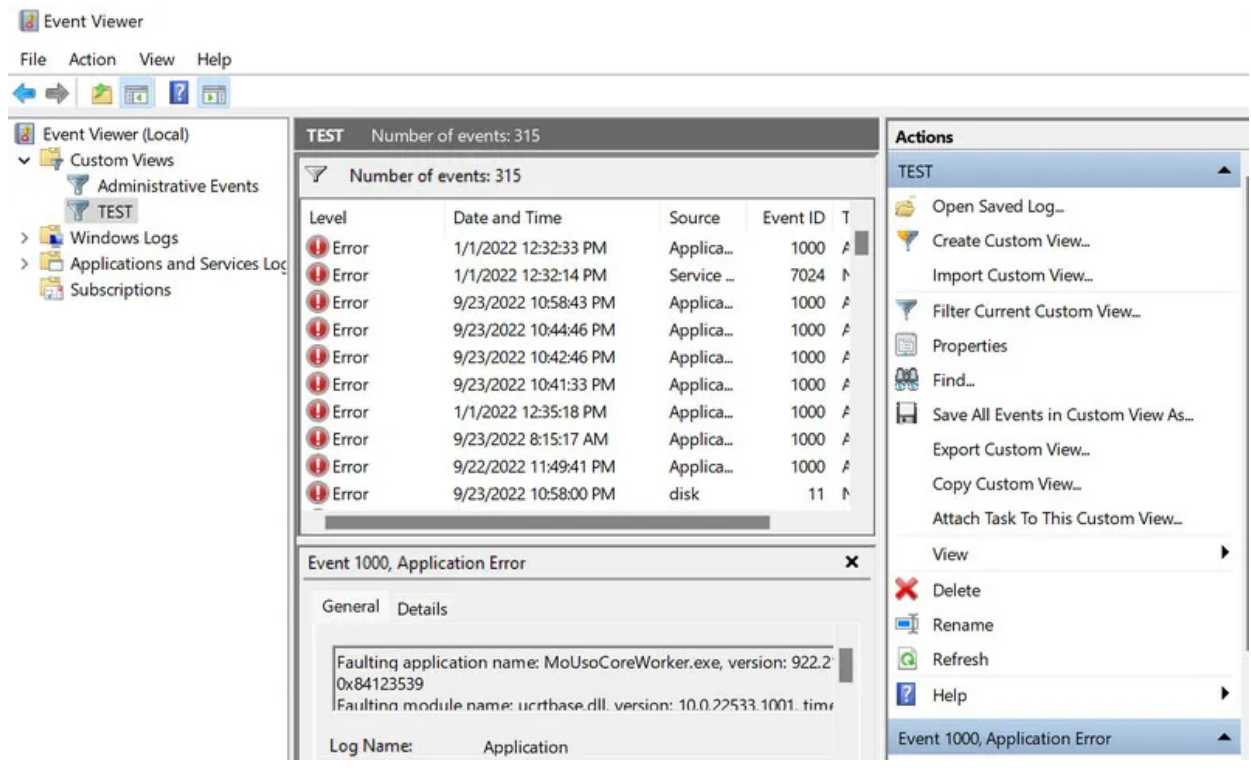

- 9. Ensuite, localisez le BSOD en utilisant des détails tels que la date et l'heure à nouveau.
- 10. Une fois que vous avez trouvé le journal ciblé, cliquez dessus.
- 11. Vérifiez les onglets Général et Détails pour obtenir des informations sur cette erreur.

Une fois que vous avez trouvé le code d'erreur associé au crash et à la cause, vous pouvez rechercher des solutions en ligne ou consulter notre guide qui explique [comment corriger les erreurs d'écran bleu dans](https://www.makeuseof.com/tag/4-tips-fix-blue-screen-error/) [Windows](https://www.makeuseof.com/tag/4-tips-fix-blue-screen-error/) s'il s'agit d'un bsod.

#### **2. Recherchez et lisez les fichiers journaux BSOD dans l'éditeur du Registre**

Si l'utilisation de l'Observateur d'événements ne fonctionne pas pour vous pour une raison quelconque, vous pouvez utiliser un autre utilitaire Windows pour localiser et étudier les fichiers journaux BSOD, l'Éditeur du Registre.

L'Éditeur du Registre Windows est un utilitaire de niveau administratif qui vous permet de contrôler le fonctionnement de Windows et ses interactions avec le matériel et les logiciels.

Le Registre stocke des informations relatives aux composants matériels et logiciels de votre système.

Ces informations dans le Registre sont stockées sous forme de clés et de valeurs, et en les modifiant avec l'Éditeur du Registre dédié, vous pouvez personnaliser les opérations de votre système.

Vous trouverez ci-dessous les étapes à suivre pour trouver les fichiers journaux BSOD dans l'Éditeur du Registre.

Assurez-vous d'être connecté à votre système en tant qu'administrateur avant de continuer.

- 1. Appuyez sur les touches **Win + R** pour ouvrir Exécuter.
- 2. Tapez « regedit » dans Exécuter et appuyez sur **Ctrl + Maj + Entrée** pour lancer l'Éditeur du Registre en tant qu'administrateur.
- 3. Maintenant, sélectionnez **Oui** dans l'invite de compte d'utilisateur.
- 4. Une fois que vous êtes dans l'Éditeur du Registre, accédez à l'emplacement suivant :

HKEY\_LOCAL\_MACHINE\System\CurrentControlSet\Control\CrashControl

5. Ensuite, déplacez-vous vers le volet droit et cliquez avec le bouton droit sur un espace vide n'importe où.

6. Choisissez **New** > **DWORD Value (32-bit) (Valeur DWORD <> bits).**

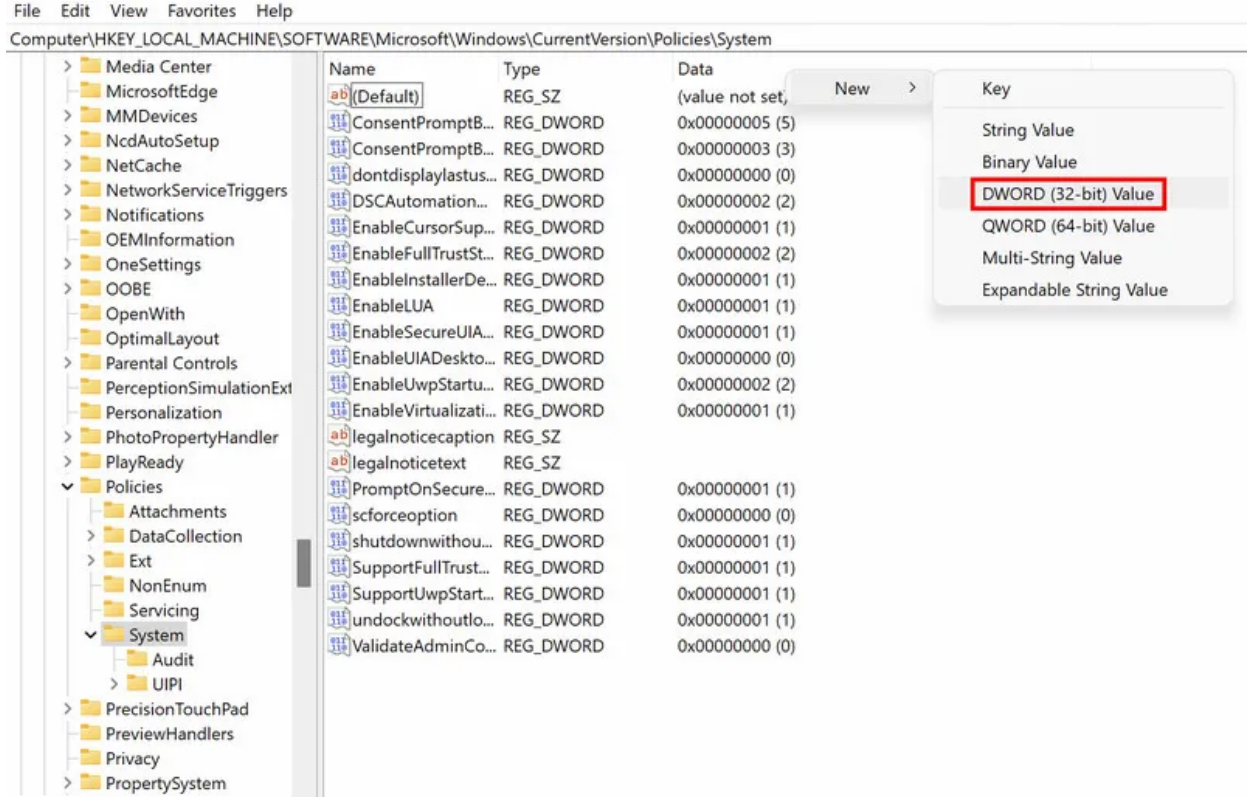

- 7. Nommez cette valeur **DisplayParameters** et double-cliquez dessus.
- 8. Sous Données de la valeur, tapez 1 et cliquez sur **OK.**

Registry Editor

| Computer\HKEY_LOCAL_MACHINE\SYSTEM\CurrentControlSet\Control\CrashControl<br>$\vee$ Control | Name                       | Type                      | Data                    |          |
|---------------------------------------------------------------------------------------------|----------------------------|---------------------------|-------------------------|----------|
| <b>7746D80F-97E0</b>                                                                        | ab (Default)               | REG SZ                    | (value not set)         |          |
| AccessibilitySetti                                                                          | <b>Hi</b> AutoReboot       | <b>REG_DWORD</b>          | 0x00000001 (1)          |          |
| AppID                                                                                       | CrashDumpEnabl REG_DWORD   |                           | 0x00000007 (7)          |          |
| AppReadiness                                                                                | DisplayPreReleas REG_DWORD |                           | 0x00000001 (1)          |          |
| Arbiters                                                                                    | ab DumpFile                | REG_EXPAND_SZ             | %SystemRoot%\MEMORY.DMP |          |
| Audio                                                                                       | ab DumpFilters             | REG_MULTI_SZ              | dumpfve.sys             |          |
| BackupRestore                                                                               | <b>DumpLogLevel</b>        | <b>REG DWORD</b>          | 0x00000000 (0)          |          |
| <b>BGFX</b>                                                                                 | <b>Mig</b> EnableLogFile   |                           | 0x00000001 (1)          |          |
| BitLocker                                                                                   |                            | <b>REG_DWORD</b>          |                         |          |
| <b>BitlockerStatus</b>                                                                      | <b>Hill</b> LogEvent       | <b>REG DWORD</b>          | 0x00000001 (1)          |          |
| Bluetooth                                                                                   | ab MinidumpDir             | REG EXPAND SZ             | %SystemRoot%\Minidump   |          |
| CI                                                                                          | MinidumpsCount REG_DWORD   |                           | 0x00000005 (5)          |          |
| <b>Class</b>                                                                                | <b>911</b> Overwrite       | <b>REG_DWORD</b>          | 0x00000001 (1)          |          |
| Classpnp                                                                                    | DisplayParameter           | <b>REG DWORD</b>          | 0x00000000 (0)          |          |
| CloudDomainJoi                                                                              |                            | Edit DWORD (32-bit) Value |                         | $\times$ |
| CMF<br>CoDeviceInstalle                                                                     |                            |                           |                         |          |
| COM Name Arbi                                                                               |                            | Value name:               |                         |          |
| CommonGlobUs                                                                                |                            | <b>DisplayParameter</b>   |                         |          |
| Compatibility                                                                               | Value data:                |                           | <b>Base</b>             |          |
| ComputerName                                                                                |                            |                           | <b>O</b> Hexadecimal    |          |
| ContentIndex<br>У                                                                           | $\mathbf{1}$               |                           |                         |          |
| CrashControl                                                                                |                            |                           | Decimal                 |          |
| StorageTelem                                                                                |                            |                           |                         |          |
| Cryptography<br>$\geq$                                                                      |                            |                           | OK<br>Cancel            |          |
| <b>DeviceClasses</b>                                                                        |                            |                           |                         |          |
| <b>DeviceContainer</b>                                                                      |                            |                           |                         |          |
| <b>DeviceContainer</b>                                                                      |                            |                           |                         |          |
| <b>DeviceGuard</b>                                                                          |                            |                           |                         |          |

9. Une fois cela fait, redémarrez votre PC.

Au redémarrage, vous devriez pouvoir afficher les fichiers journaux sans aucun problème.

#### **3. Recherchez et lisez les fichiers journaux BSOD dans le Panneau de configuration**

La troisième façon de trouver et de lire les fichiers journaux BSOD est via le Panneau de configuration. Cette approche offre une représentation graphique des fichiers journaux à l'aide du Moniteur de fiabilité Windows, contrairement aux méthodes que nous avons explorées précédemment.

Le moniteur de fiabilité, qui est différent de l'analyseur de performances (voir [Moniteur de fiabilité et moniteur](https://www.makeuseof.com/reliability-monitor-vs-performance-monitor/) [de performances\)](https://www.makeuseof.com/reliability-monitor-vs-performance-monitor/) vous montrera une chronologie des événements système importants qui se sont produits sur votre ordinateur, y compris les occurrences BSOD, les installations de logiciels, les pannes d'application et d'autres événements pertinents.

Voici comment vous pouvez l'utiliser pour identifier et résoudre les problèmes susceptibles d'affecter votre système :

- 1. Tapez Panneau de configuration dans la zone de recherche de la barre des tâches et cliquez sur **Ouvrir**.
- 2. Dans la fenêtre suivante, choisissez **Système et sécurité** > **Sécurité et maintenance**.

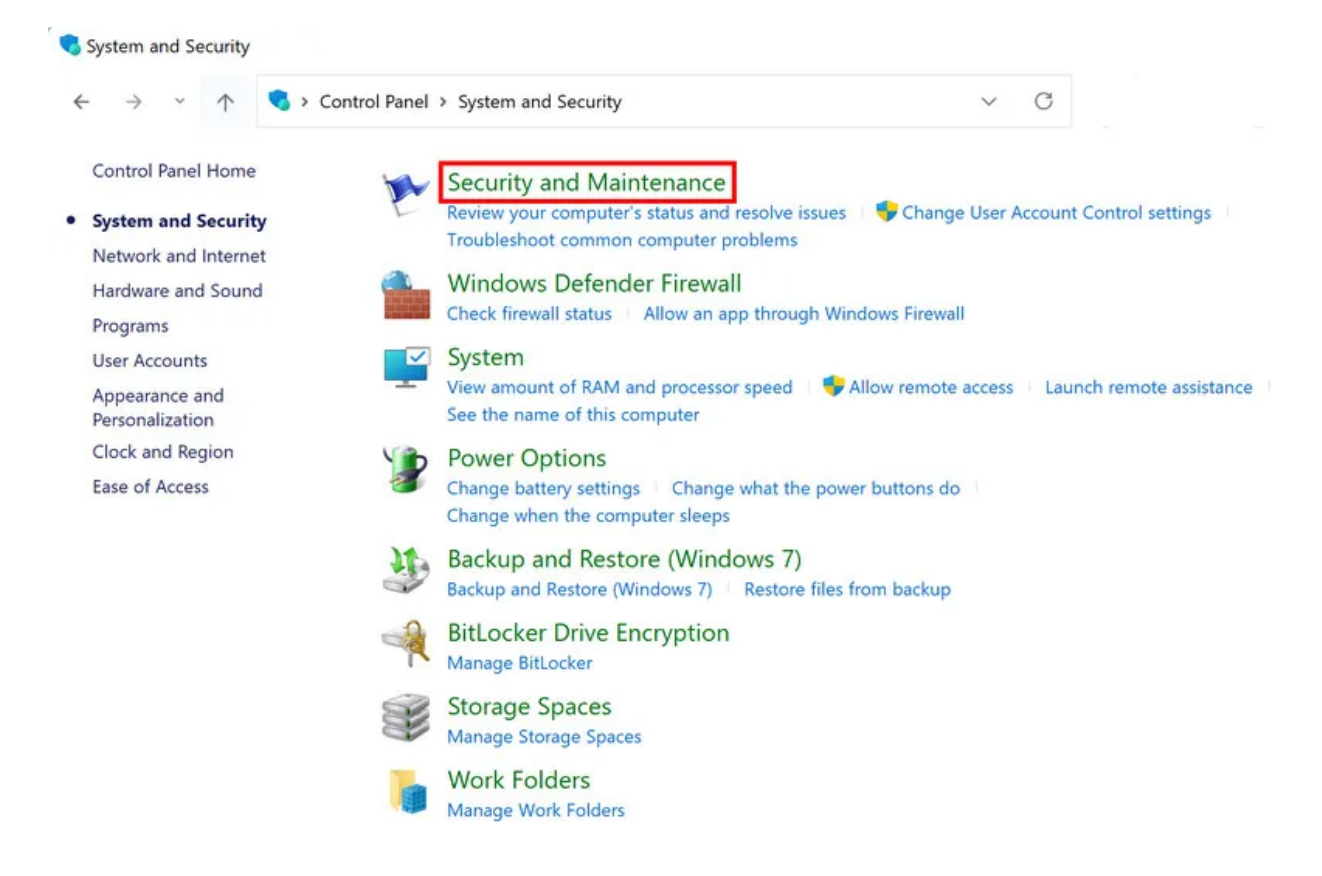

3. Cliquez sur **Maintenance**, puis sélectionnez **Afficher l'historique de fiabilité**.

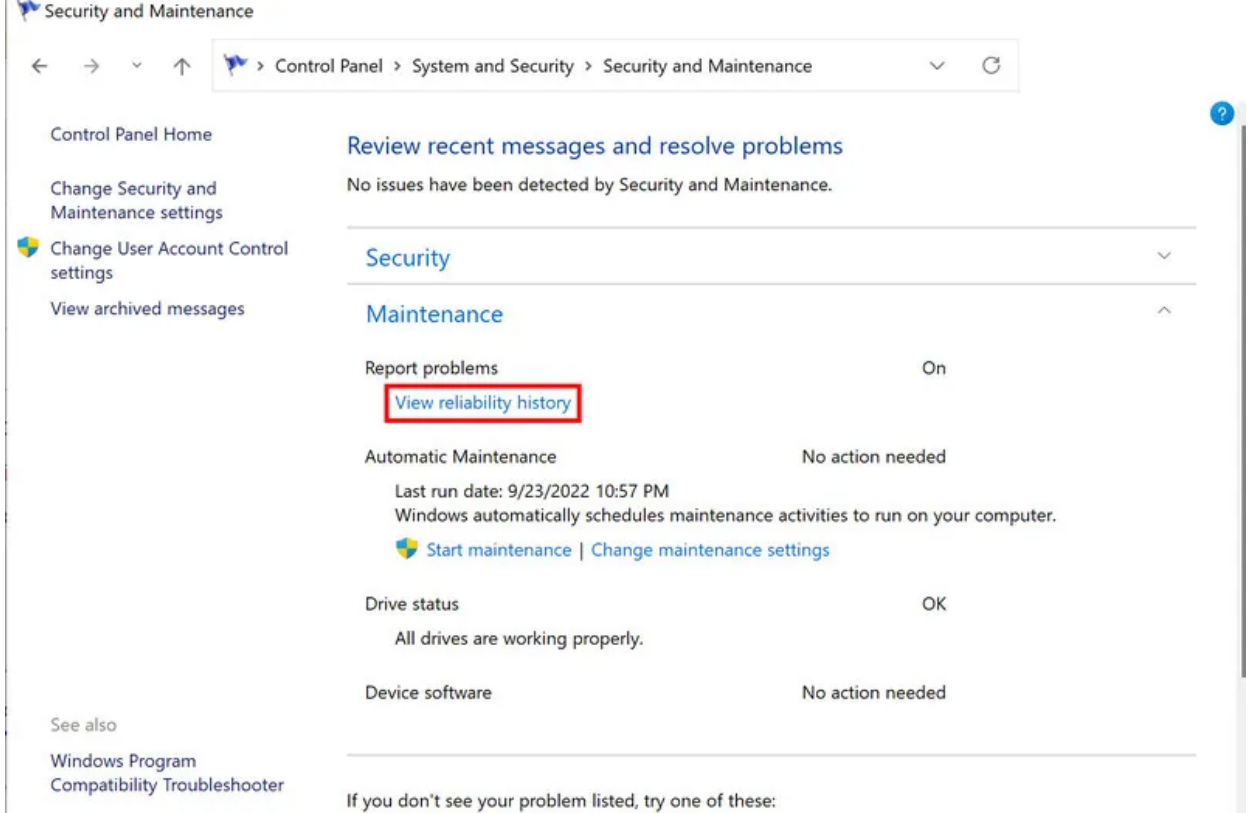

4. Vous devriez maintenant voir un graphique montrant les données de fiabilité. Recherchez les icônes de croix rouge et les icônes bleues (i) dans le graphique, car elles montrent des évènements problématiques.

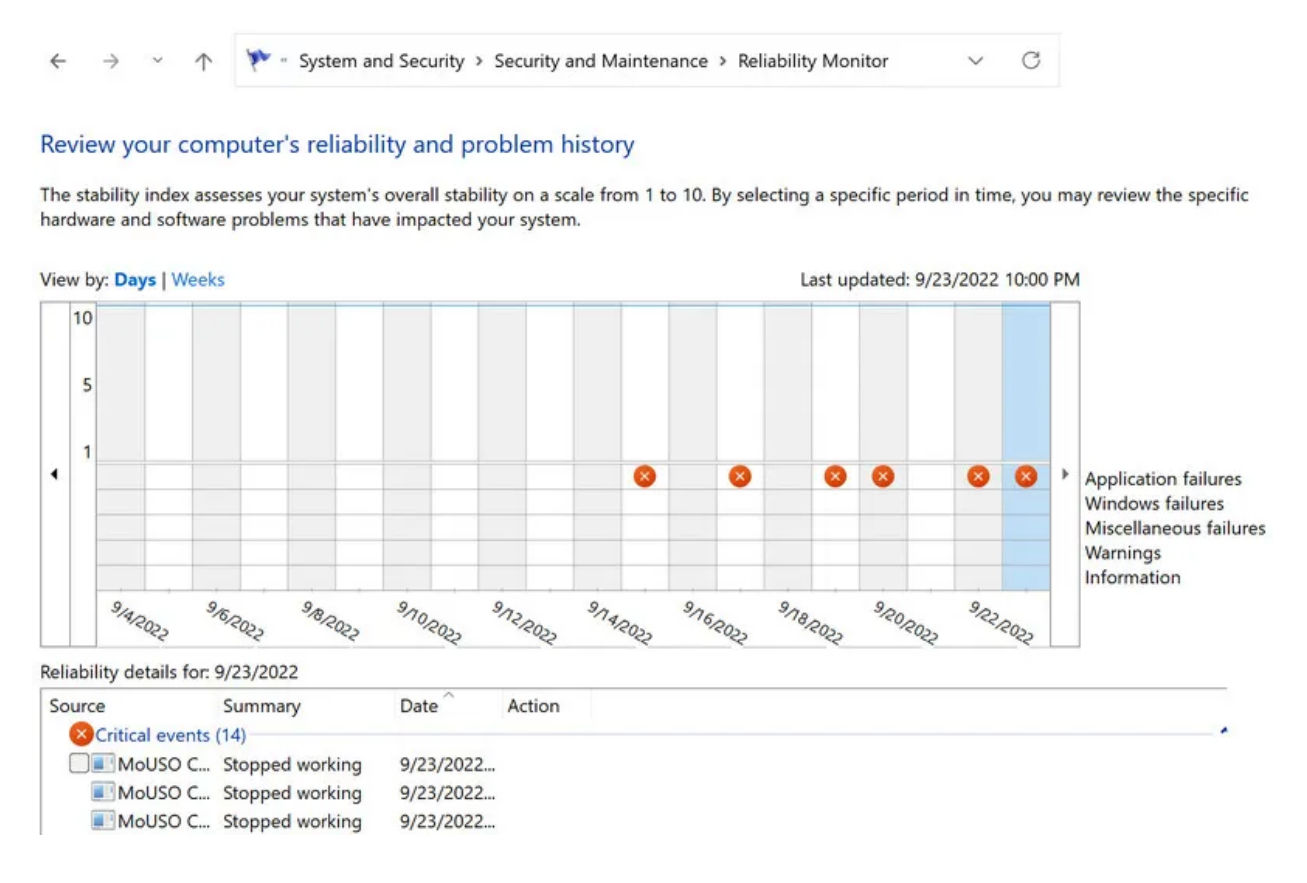

5. Cliquez sur chacune des icônes pour afficher ses détails.

Continuez à répéter le processus pour localiser l'évènement que vous recherchez.

Vous recevrez des informations telles que le chemin de l'application défaillante, son nom, l'horodatage du module d'erreur, le code d'exception, etc.

Si cette application a provoqué un crash BSOD, vous pouvez essayer de terminer son processus via le Gestionnaire des tâches ou de désinstaller l'application si ce n'est pas nécessaire.

Il est également conseillé de copier ces informations et de les envoyer à Microsoft pour examen si vous ne trouvez pas de solution en ligne.

## **Apprenez à lire vos fichiers journaux BSOD et à résoudre vos plantages**

Les erreurs d'écran bleu Windows ne sont pas nouvelles, mais comme elles n'affichent que des messages tels que « Votre PC a rencontré un problème » sans en décrire la cause, il peut être difficile de trouver un correctif. Comprendre comment lire les fichiers journaux BSOD peut non seulement vous aider à identifier la cause exacte du problème, mais aussi à trouver la bonne solution.

Chaque fois qu'un composant provoque le plantage de votre système, vous pouvez le désactiver et passer à une meilleure alternative pour éviter le problème.

*Recherche et mise en page: Michel Cloutier CIVBDL 20230925 "C'est ensemble qu'on avance"*